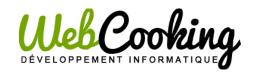

74 rue Maurice Imbert 24470 St Pardoux la Rivière FRANCE chef@web-cooking.net restaurant.web-cooking.net

# Simple Bundle - User Guide

## Table des matières

| 1. | What is Simple Bundle extension? | 2 |
|----|----------------------------------|---|
| 2. | Installation                     | 3 |
| 3. | Configuration                    | 3 |
| ſ  | Main settings                    | 3 |
| (  | Create Bundle                    | 5 |
| -  | I. via product edit page         | 5 |
| 2  | 2. create bundle using templates | 8 |

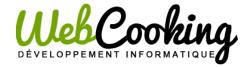

# What is Simple Bundle extension?

Simple bundle will help you to create bundles and manage easily discounts on those bundles.

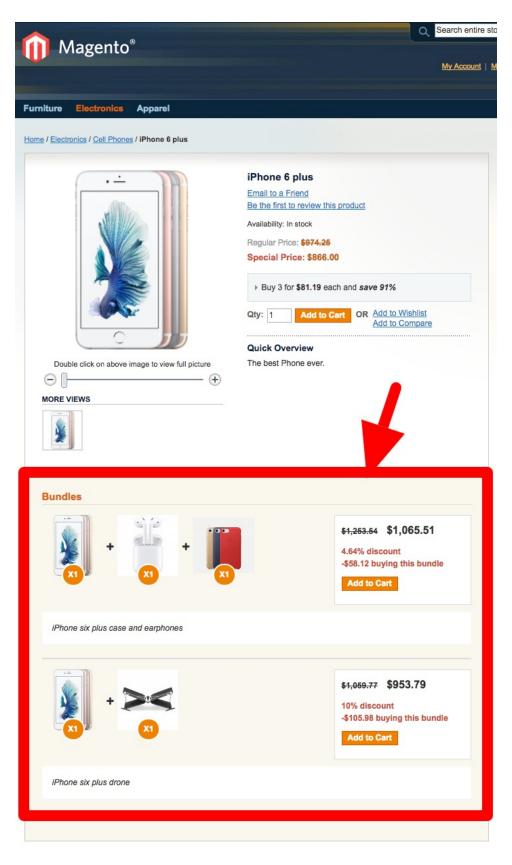

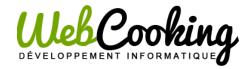

### 2. Installation

Please see the installation's documentation which is included in the extension's package or available on the extension's product page on <u>restaurant.web-cooking.net</u>.

# Configuration

### Main settings

Log in to the Magento backend. Go to **System > Configuration > WEB COOKING EXTENSIONS > Simple Bundle**. You have to configure a few options:

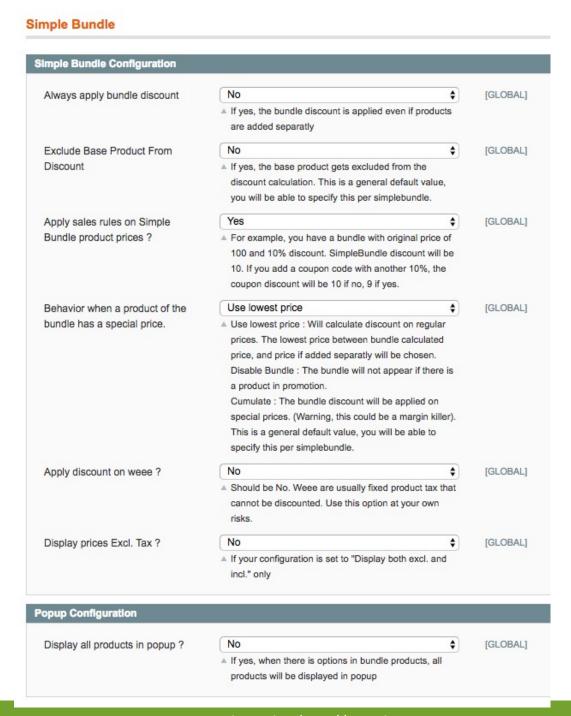

#### Always apply bundle discount

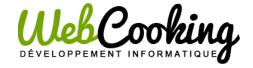

If yes, the bundle discount is applied even if products are added separatly.

If no, the bundle discount is only when added to cart through the add to cart button of the bundle.

#### **Exclude Base Product From Discount**

If yes, the base product gets excluded from the discount calculation. This is a general default value, you will be able to specify this per bundle.

#### Apply sales rules on Simple Bundle product prices?

For example, you have a bundle with original price of 100\$ and 10% discount. SimpleBundle discount will be 10\$.

If you add a coupon code with another 10%, this coupon discount will be 10\$ if no (based on original price), 9\$ if yes (based on Simple Bundle price).

#### Behavior when a product of a bundle has a special price.

**Use lowest price**: It will calculate discount on regular prices. Between bundle calculated price and price if added separatly, the lowest price will be chosen.

**Disable Bundle**: The bundle will disappear of your store if there is a product in promotion.

Cumulate: The bundle discount will be applied on special prices. (Warning, this could be a margin killer).

This is a general default value, you will be able to specify this per bundle.

#### **Apply discount on weee?**

Should be NO.

Weee are usually fixed product tax that cannot be discounted.

Use this option at your own risks, and only if you knw what you are doing.

#### **Display prices Excl. Tax ?**

This option is needed if your configuration is set to "Display both excl. and incl." only.

#### Display all products in popup?

If yes, when there are options in bundle products, all products will be displayed in popup. If no, only products with options will be displayed.

#### **Create Bundle**

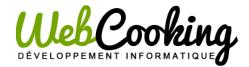

To create a bundle, you have many ways. Let's start with the easiest:

#### 1. VIA PRODUCT EDIT PAGE

Go to your Magento Backend > Catalog > Manage Products > Select the main product of your Bundle and go to the Simple Bundle tab.

#### **ADD A BUNDLE:**

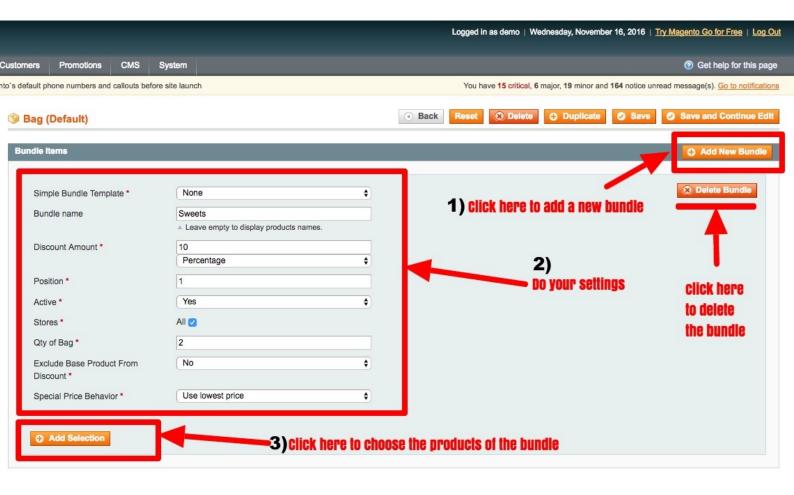

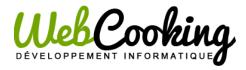

#### **CHOOSE PRODUCTS:**

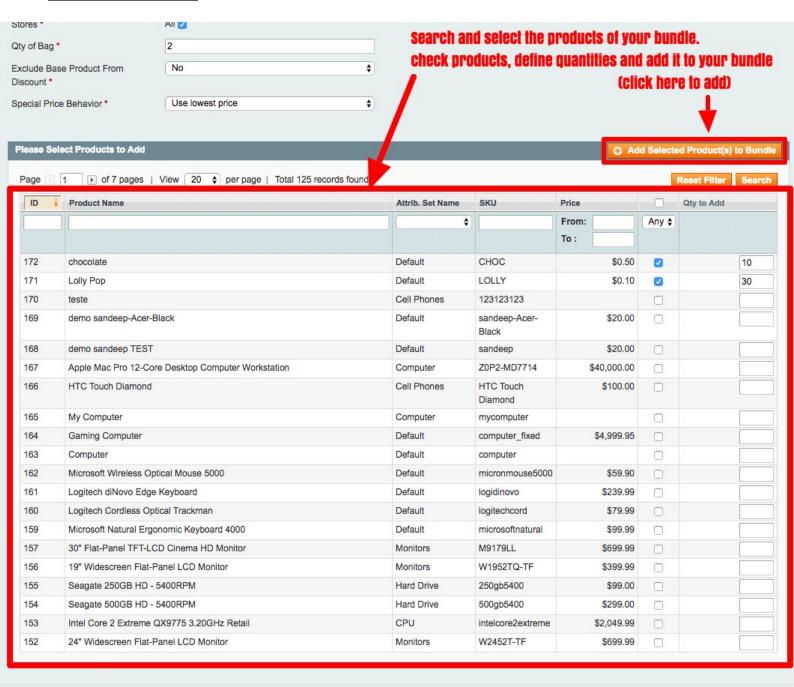

#### **MAIN SETTINGS**:

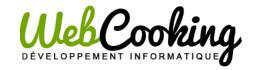

**Bundle Items** Add New Bundle Delete Bundle None \$ Simple Bundle Template \* Sweets Bundle name Leave empty to display products names. 10 Discount Amount \* \$ Percentage 1 Position \* Active \* Yes \$ All 🗸 Stores \* 2 Qty of Bag \* Exclude Base Product From No \$ Discount \* Use lowest price \$ Special Price Behavior \*

Let's focus on the main settings:

As you can see, you can create **templates**, very useful! We will see that in next chapter.

You have to define settings: **name**, **discount amount**, **position** in the product's page's bundle's area, if it is **active or not**, **the stores** where you want to add this bundle, the **quantity of the base product**, exclude or not the base product from discount and the special price behavior we explain in the main settings section.

For the **discount amount**, you can choose percentage OR a fixed value.

To save your bundle, click on « **SAVE** » button or « **SAVE and Continue Edit** » on the right top corner of the page:

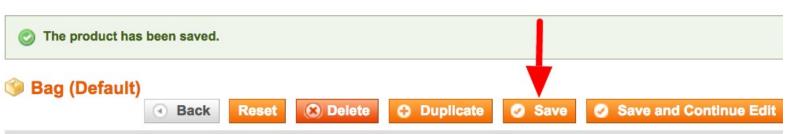

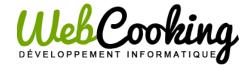

#### 2. CREATE BUNDLE USING TEMPLATES

You can create bundle templates. A template can be used on many products, it is a huge saving tool when you have to apply same bundle's composition to many products. Example: a phone charger to all your phones.

Go to your **Magento Backend > Catalog > Simple Bundle > Simple Bundles Templates.** Then click on **Add New**.

You have to configure your bundle just like as you did it in the product page. You have one more information to give: the name of your template. (this will be used in admin scope only)

Click on « SAVE and continue to Edit » .

You will find 3 new tabs on the left:

- **bundle products**: to add products of the bundle:

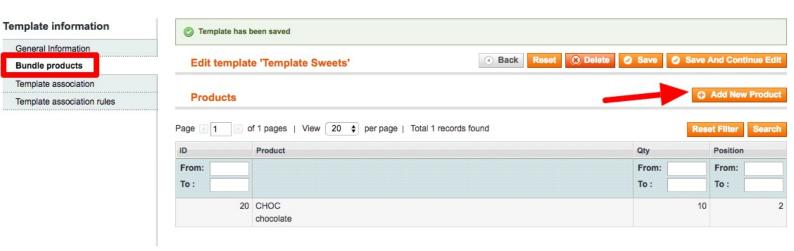

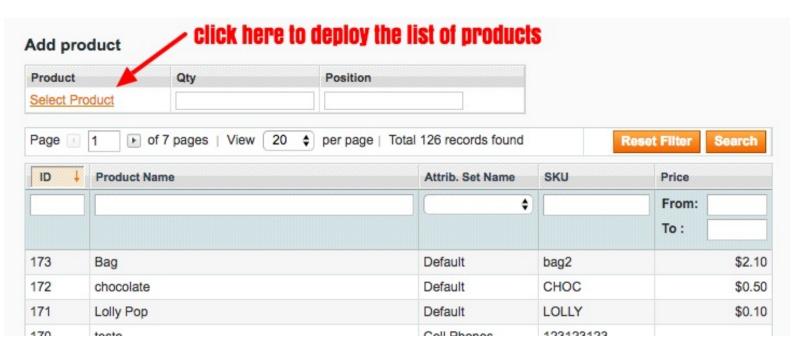

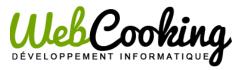

| 103 | Computer                                   | Delault    | computer          |            |
|-----|--------------------------------------------|------------|-------------------|------------|
| 162 | Microsoft Wireless Optical Mouse 5000      | Default    | micronmouse5000   | \$59.90    |
| 161 | Logitech diNovo Edge Keyboard              | Default    | logidinovo        | \$239.99   |
| 160 | Logitech Cordless Optical Trackman         | Default    | logitechcord      | \$79.99    |
| 159 | Microsoft Natural Ergonomic Keyboard 4000  | Default    | microsoftnatural  | \$99.99    |
| 157 | 30" Flat-Panel TFT-LCD Cinema HD Monitor   | Monitors   | M9179LL           | \$699.99   |
| 156 | 19" Widescreen Flat-Panel LCD Monitor      | Monitors   | W1952TQ-TF        | \$399.99   |
| 155 | Seagate 250GB HD - 5400RPM                 | Hard Drive | 250gb5400         | \$99.00    |
| 154 | Seagate 500GB HD - 5400RPM                 | Hard Drive | 500gb5400         | \$299.00   |
| 153 | Intel Core 2 Extreme QX9775 3:20GHz Retail | CPU        | intelcore2extreme | \$2,049.99 |

Save Product

Delete Product

choose a product in the list and click save product

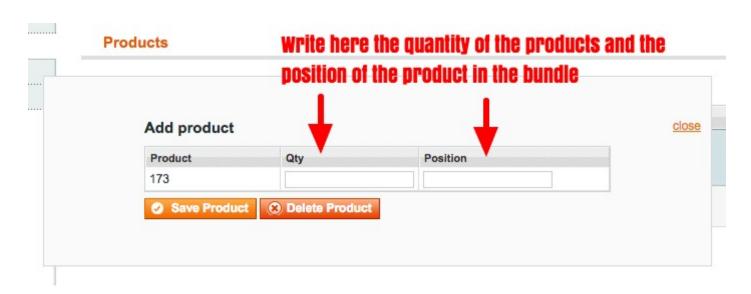

Click « Save Product ». Add products as much as you want and finally, click « save » or « save and continue to edit ». Note that you can edit existing products by clicking on any product row.

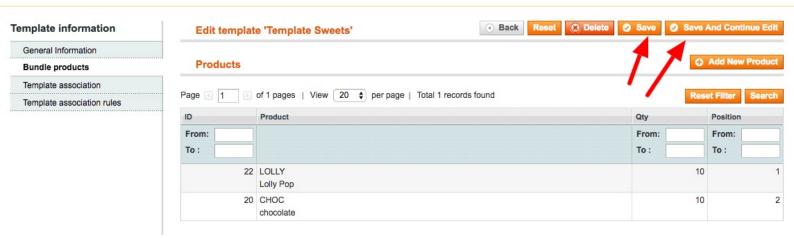

- template association: to see on which products the template is used. DÉVELOPPEMENT INFORMATIQUE

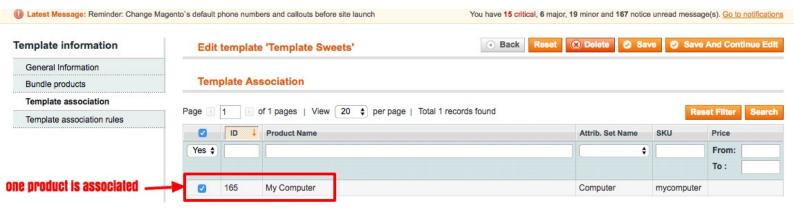

- template association rules: to create rules and auto-associate the template to a segment of products.

Example: you can add the template to all products of one category: see the example, click here .